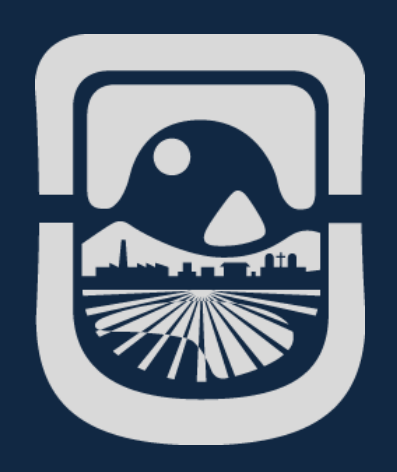

# *Manual Campus Virtual Alumnos*

*Dirección General de Tecnologías de la Información Universidad Nacional de San Luis*

## Índice de Contenido

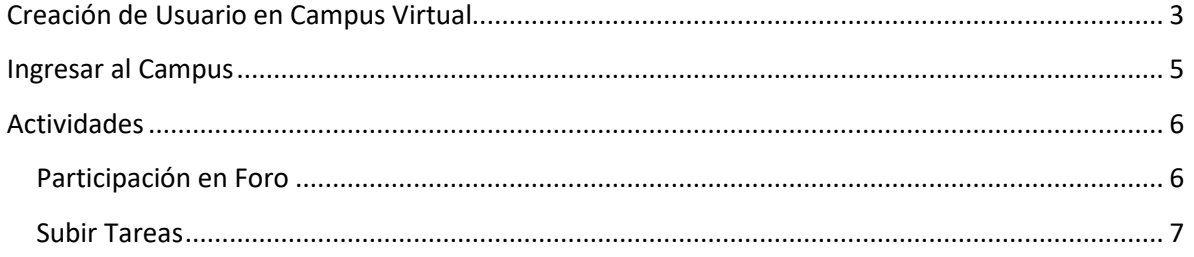

## <span id="page-2-0"></span>**Creación de Usuario en Campus Virtual**

Para crear un Nuevo Usuario debemos ingresar a<https://campus.unsl.edu.ar/index.php> y presionamos en **Acceder**

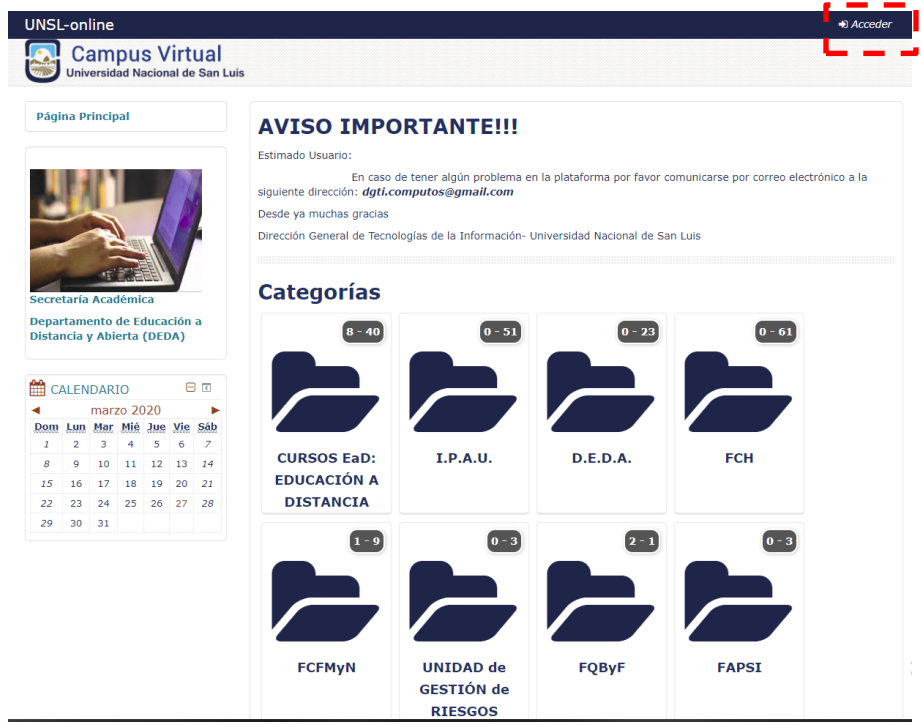

Luego presionamos en Crear nueva cuenta

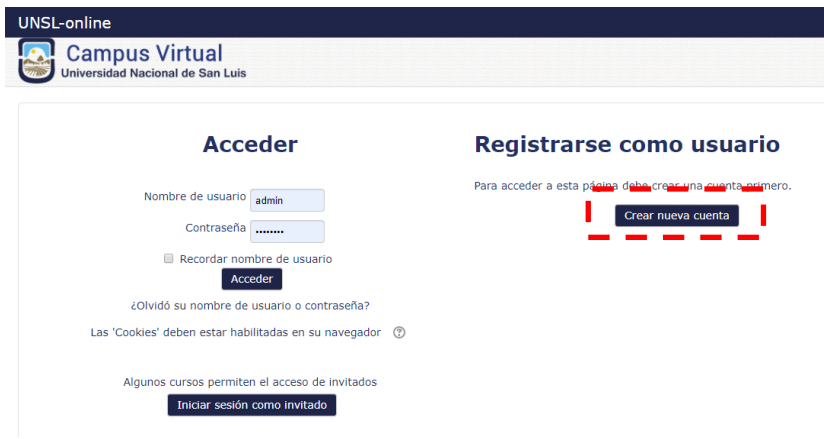

Luego completamos los datos y presionamos en **Crear Cuenta.** Luego esperamos que llegue un correo de confirmación a nuestra casilla que ingresamos como Dirección de Correo. En caso de no recibirlo comunicarse a través de correa a [dgti.computos@gmail.com](mailto:dgti.computos@gmail.com) para solucionarlo.

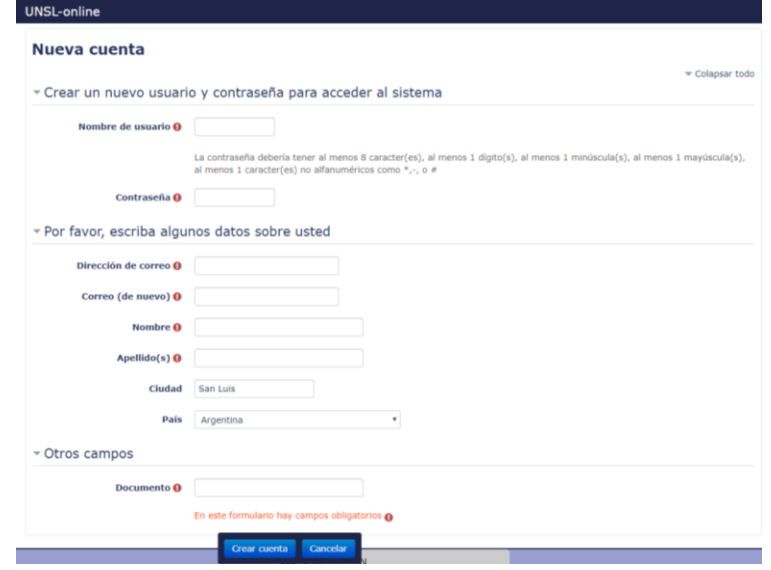

### <span id="page-4-0"></span>**Ingresar al Campus**

Para ingresar al campus debemos ingresar a<https://campus.unsl.edu.ar/index.php> y presionamos en **Acceder**

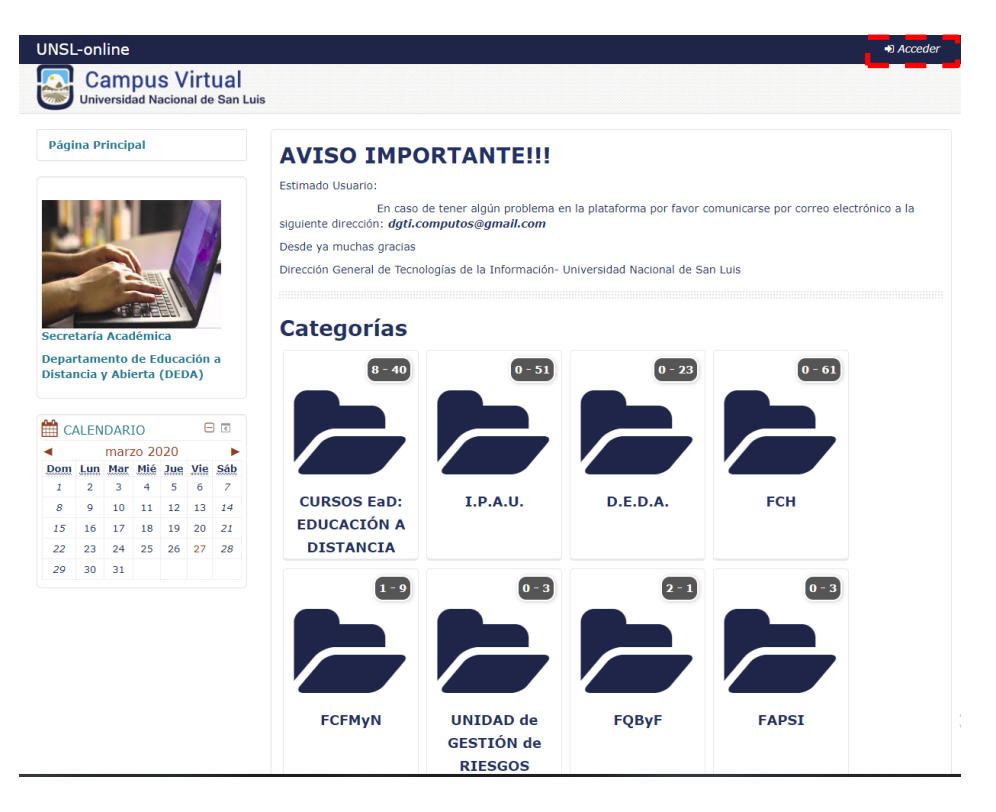

Luego ingresamos **Nombre de usuario** y **Contraseña** y presionamos **Acceder**. En caso de no poder acceder enviar un correo a dgti.computos@gmail.com

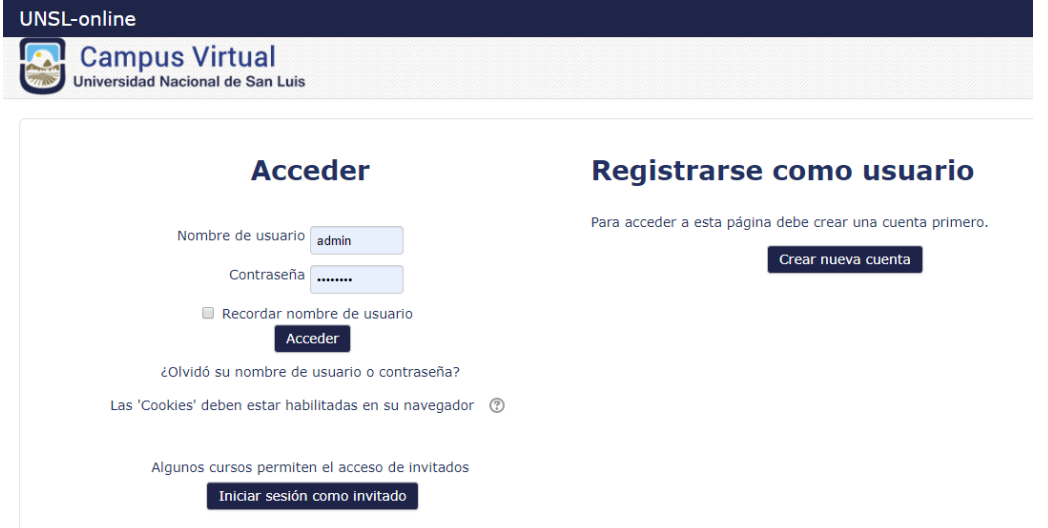

**AUTOR**: Dirección General de Tecnologías de la Información - UNSL **Página** 5

#### <span id="page-5-0"></span>**Actividades**

#### <span id="page-5-1"></span>**Participación en Foro**

Se trata de una actividad que permite discutir sobre los temas que se vayan proporcionando.

Para participar en un foro, hacemos click sobre **el foro deseado.**

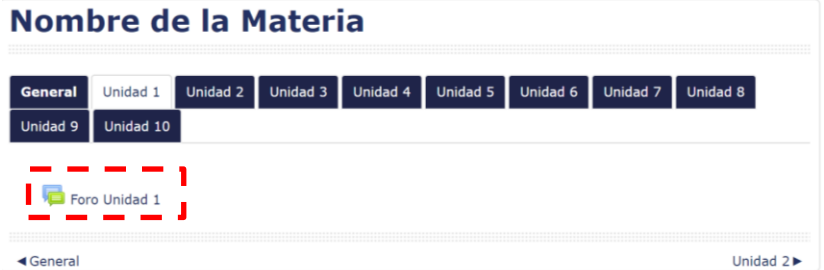

Luego veremos la consigna del docente. Para participar hacemos click en **Responder**

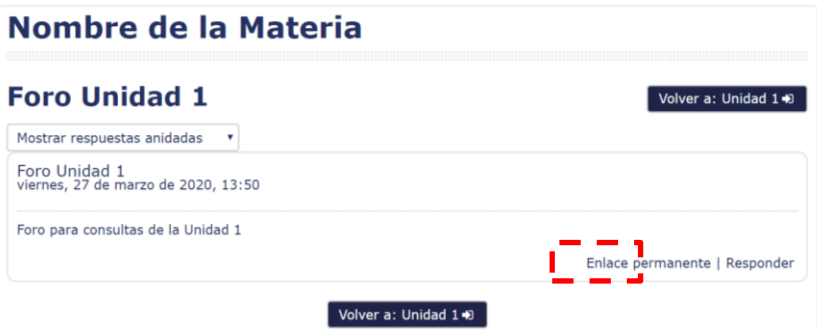

Luego Ingresamos nuestra respuesta y presionamos **enviar al foro**.

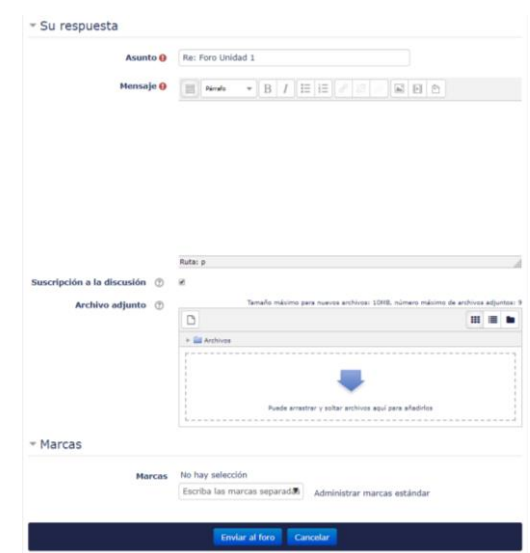

**AUTOR**: Dirección General de Tecnologías de la Información - UNSL **Página** 6

#### <span id="page-6-0"></span>**Subir Tareas**

Se trata de cualquier tipo de actividad o trabajo evaluable.

Para subir una tarea hacemos click sobre **la tarea que deseamos realizar**.

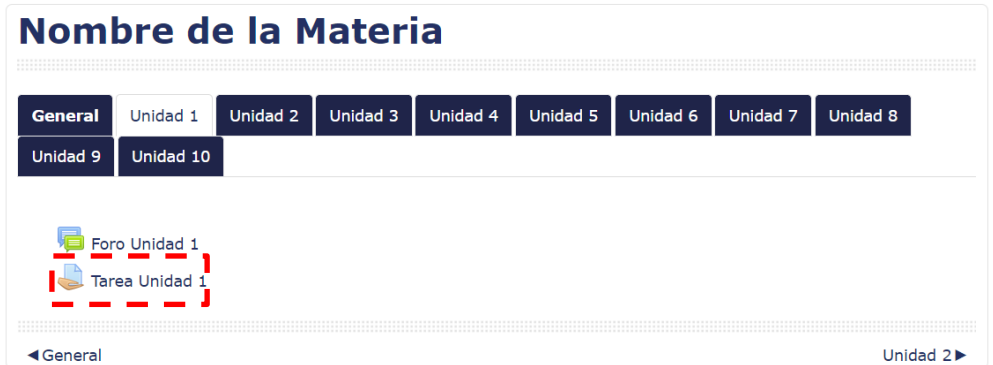

El sistema nos muestra el estado de la entrega, estado de la calificación, fecha de entrega, tiempo restante, ultima modificación y algún comentario sobre nuestra entrega.

Para subir nuestra tarea, debemos hacer click en **Agregar entrega**

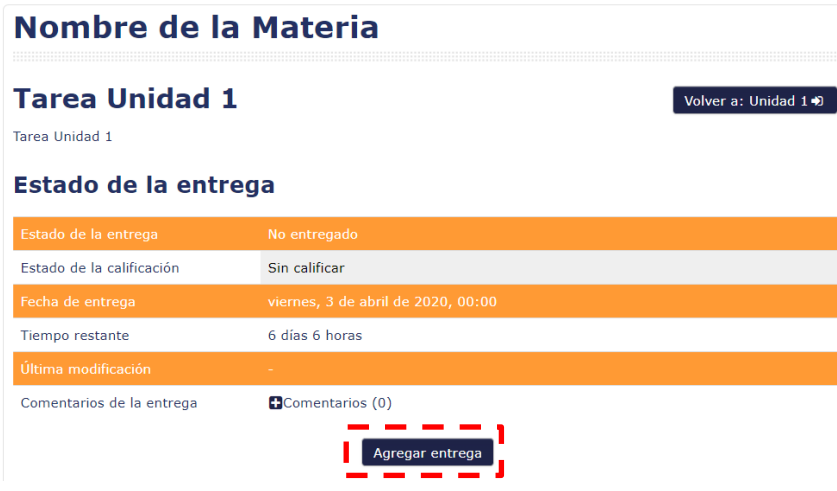

**AUTOR**: Dirección General de Tecnologías de la Información - UNSL **Página** 7

Luego adjuntamos el archivo haciendo click en **Puede arrastrar y soltar archivos aquí para añadirlos**

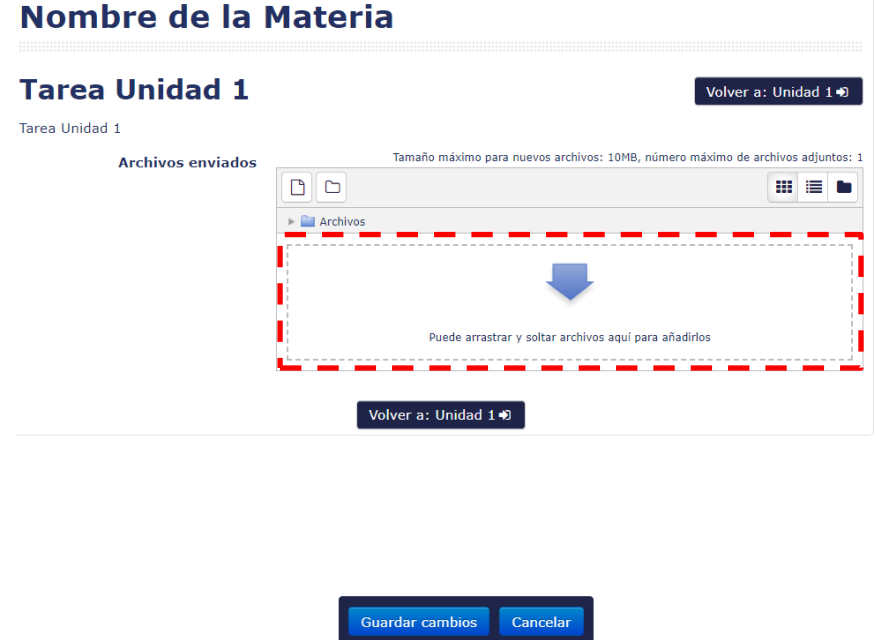

Seleccionamos el archivo que queremos subir y luego presionamos en **Subir este archivo**

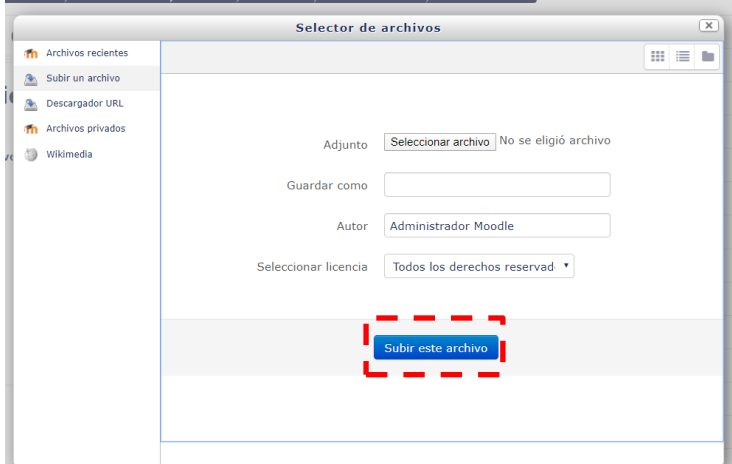

Nombre de la Materia **Tarea Unidad 1** Volver a: Unidad 140 Tarea Unidad 1 **Archivos enviados**  $D = 4$  $m = n$  $\triangleright$   $\frac{\Box}{\Box}$  Archi W Volver a: Unidad 14

Luego nos mostrar el documento que subimos y presionamos en **Guardar cambios**

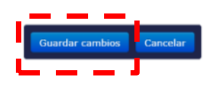

Veremos que se modifica el estado de la entrega y en archivos enviados esta el documento que subimos.

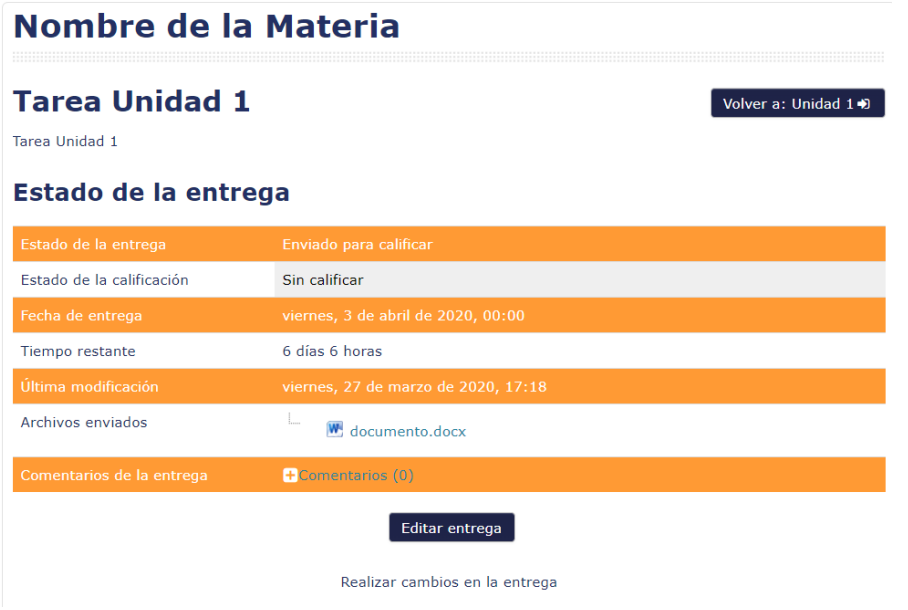